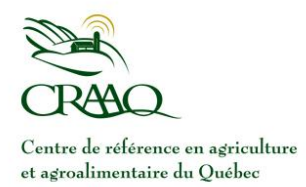

## **Abonnements RSS**

## **Document d'aide pour les utilisateurs de la Base de connaissances effluents d'élevage**

Les explications que vous trouverez ci-après concernent le paramétrage de flux RSS dans Internet Explorer 8. Si vous utilisez un autre navigateur, consultez l'aide spécifique de celui-ci.

Il est également possible de paramétrer les flux RSS dans une boîte de courriel. Le lien suivant vous précise comment les afficher dans votre boîte de courriel MS Outlook : [http://office.microsoft.com/fr-fr/outlook](http://office.microsoft.com/fr-fr/outlook-help/ajouter-un-flux-rss-HA010159539.aspx)[help/ajouter-un-flux-rss-HA010159539.aspx.](http://office.microsoft.com/fr-fr/outlook-help/ajouter-un-flux-rss-HA010159539.aspx) Pour tout autre logiciel de courrier électronique, consultez la documentation appropriée.

 $\mathbb O$  Parmi les catégories de la *Foire aux questions*, choisissez celles pour lesquelles vous souhaitez être averti(e) lors de publications de questions et réponses.

Pour afficher les sous-catégories de façon à pouvoir vous y abonner, cliquez sur « **30 - VALEURS RÉFÉRENCES** ».

## Base de connaissances effluents d'élevage **FOIRE AUX QUESTIONS**

Veuillez prendre note que chaque réponse déposée dans la base de connaissances a d'abord été soumise à un processus de validation, lequel a été approuvé par le Comité de coordination effluents d'élevage.

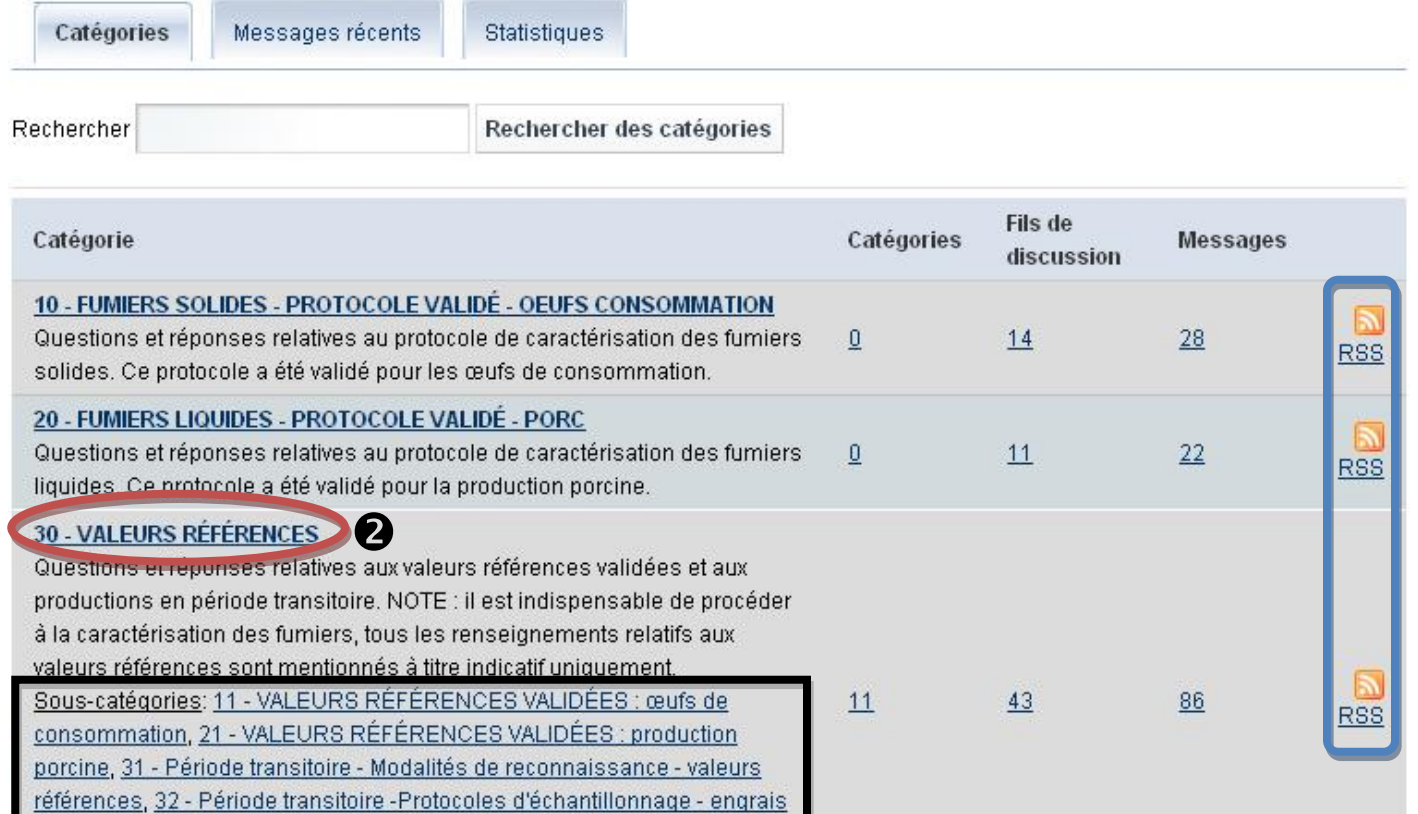

Document d'aide pour les utilisateurs de la Base de connaissances effluents d'élevage, créé le 25 février 2011

Vous obtiendrez l'affichage qui suit, ce qui vous permettra d'ajouter les sujets qui vous intéressent à l'aide des RSS.

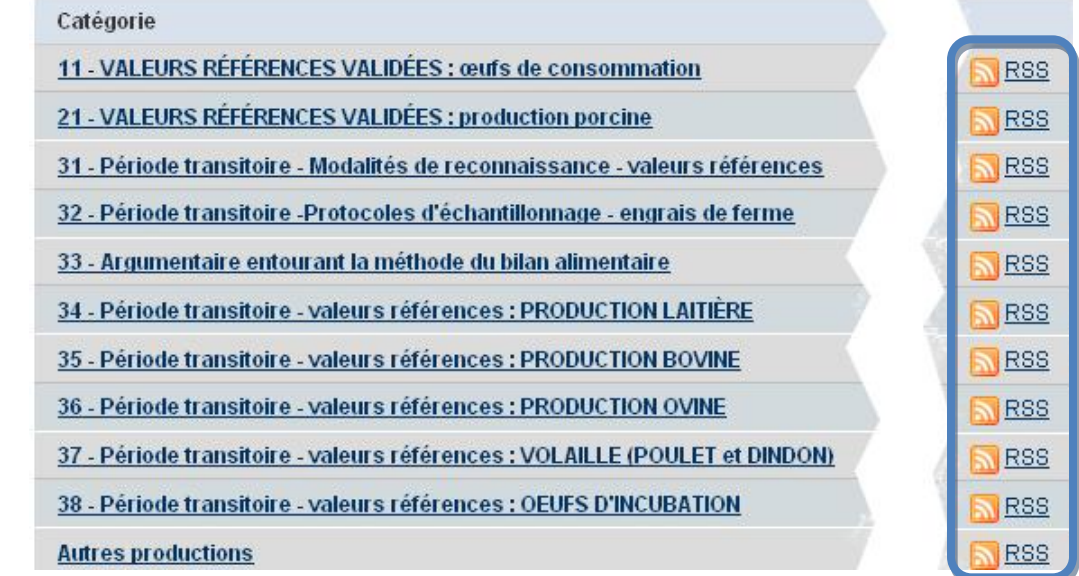

**NOTE** : Ajoutez les catégories, plutôt que les questions faisant partie des fils de discussion.

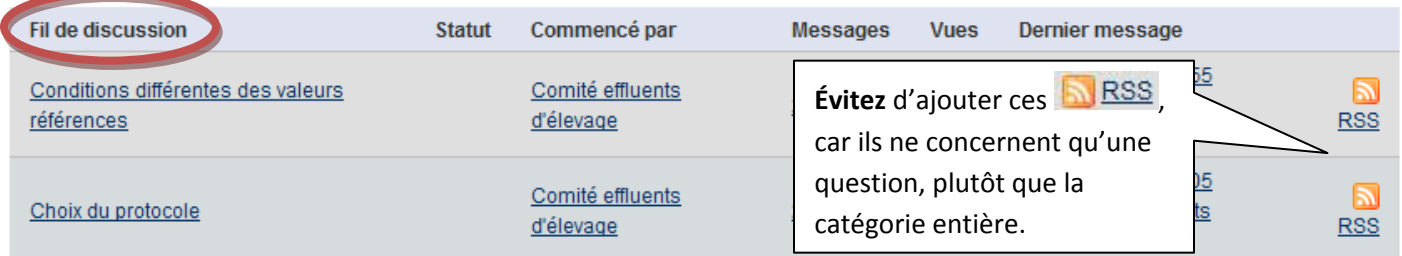

3 En cliquant sur **NRSS**, une nouvelle fenêtre s'ouvre.

 $\bigoplus$  Cliquez sur « M'abonner à ce flux ».

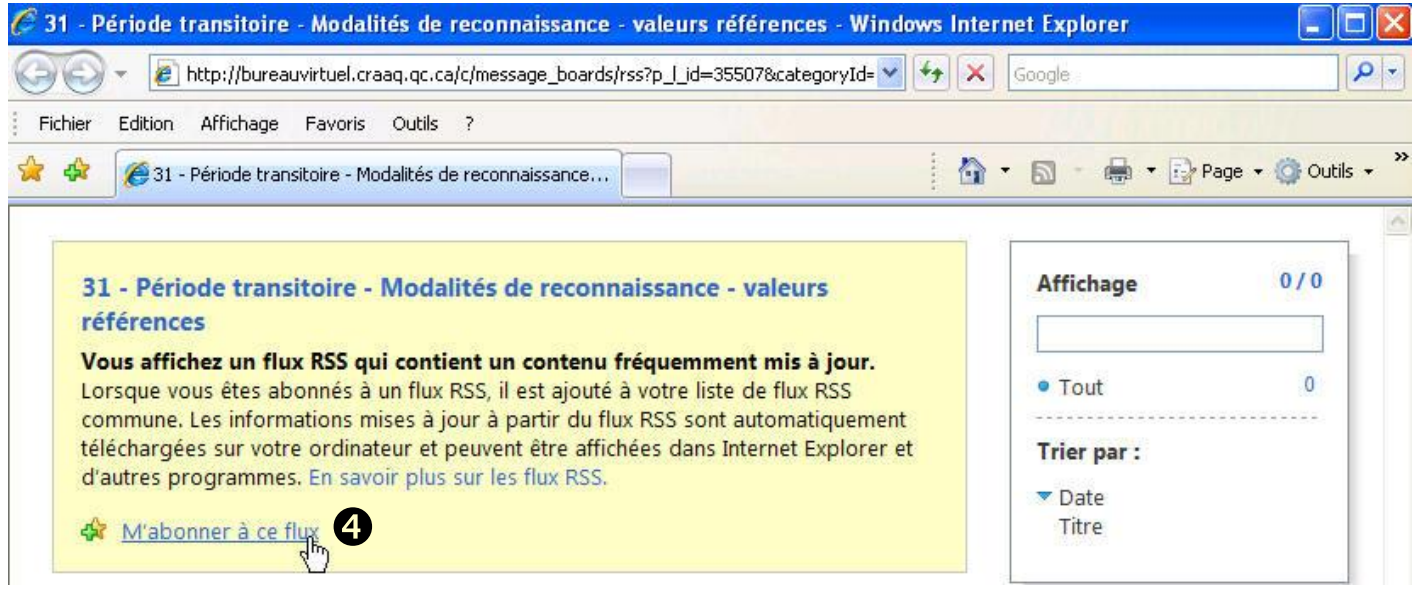

*CRAAQ – Abonnements RSS 2*

Document d'aide pour les utilisateurs de la Base de connaissances effluents d'élevage, créé le 25 février 2011

Dans la petite fenêtre qui s'ouvre, confirmez en cliquant sur le bouton « M'abonner ».

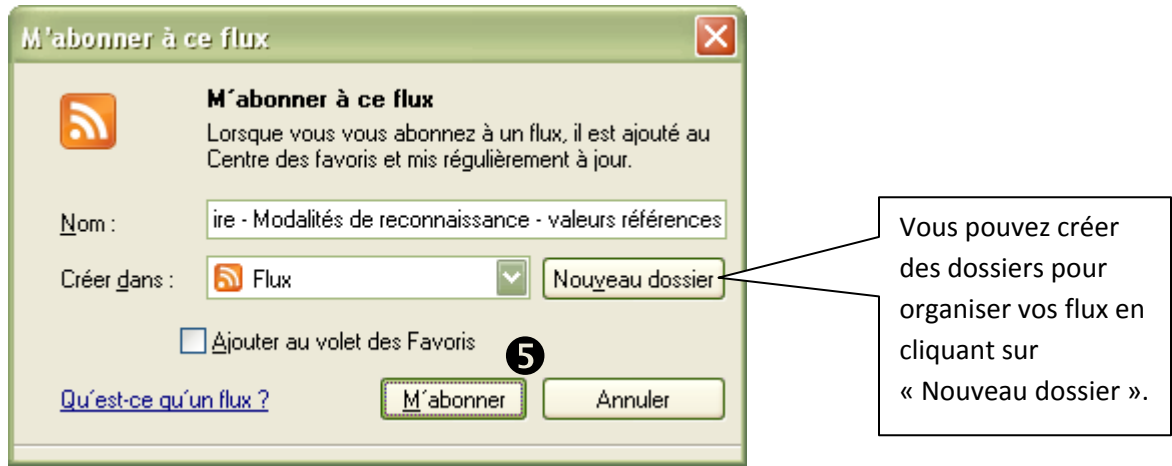

Le message qui suit s'affiche.

Ajustez les propriétés des flux

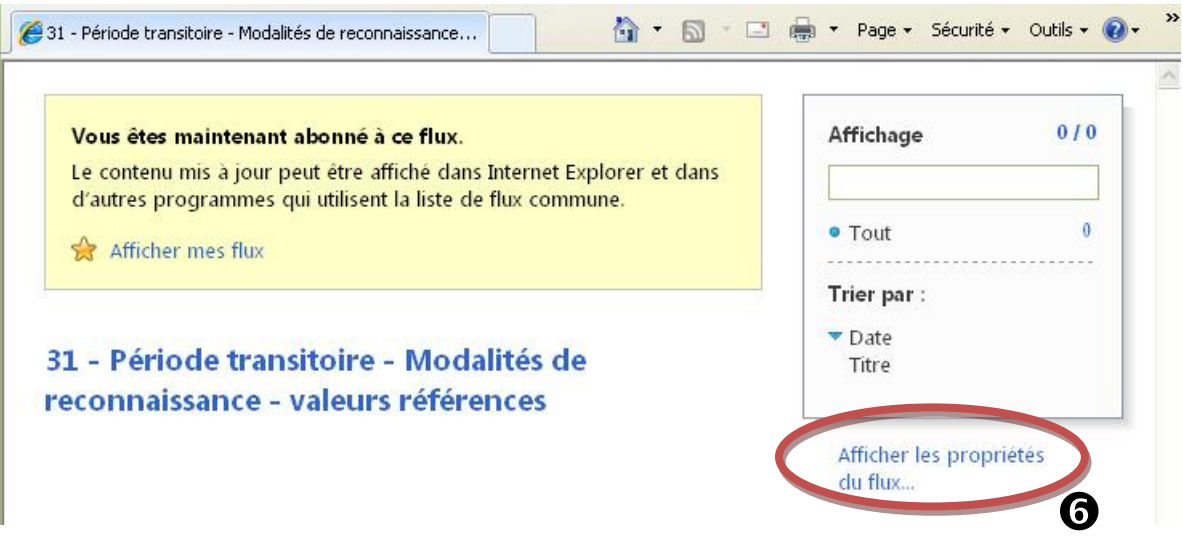

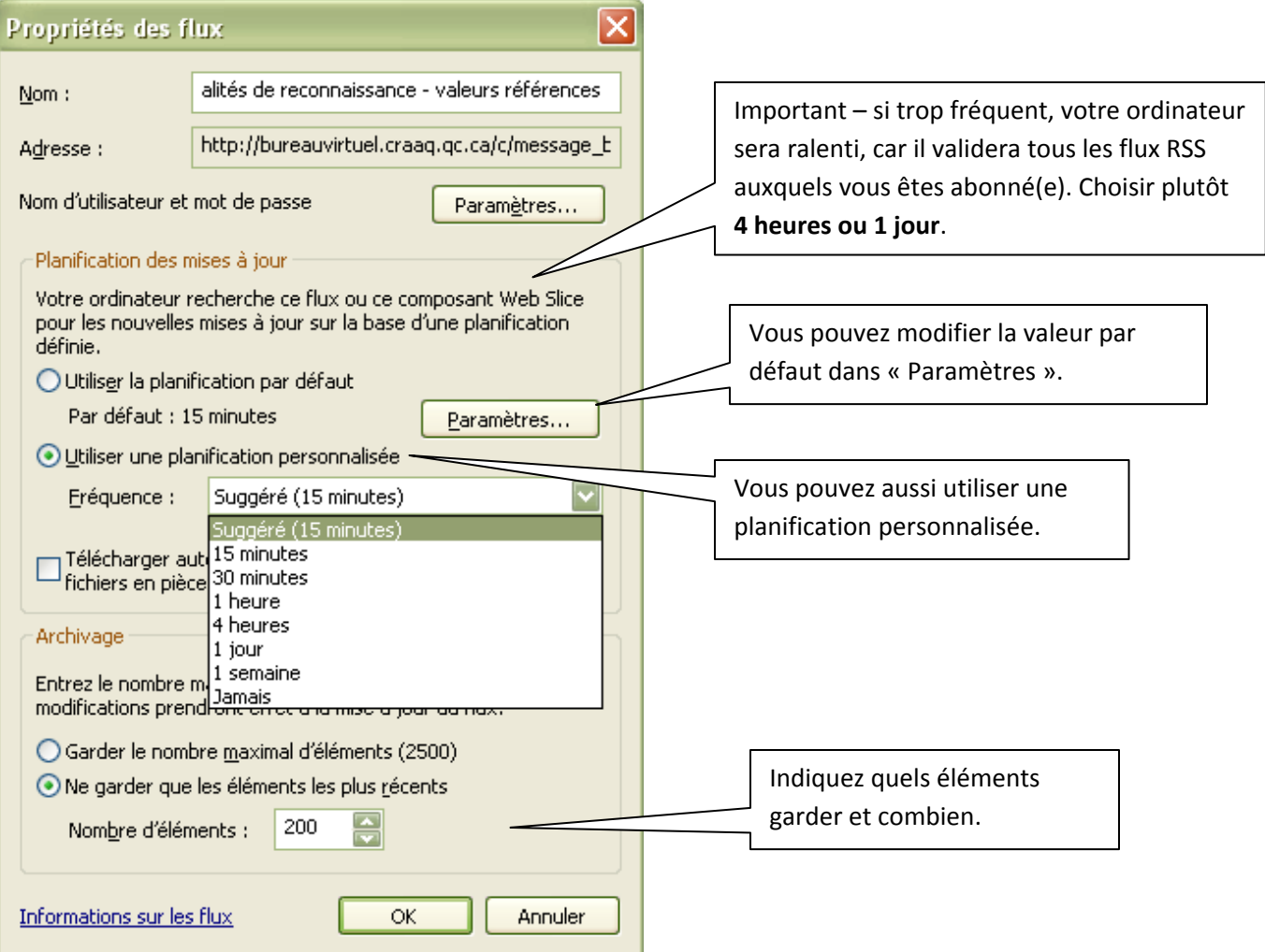

## $\circled{7}$  Affichez les flux dans votre navigateur

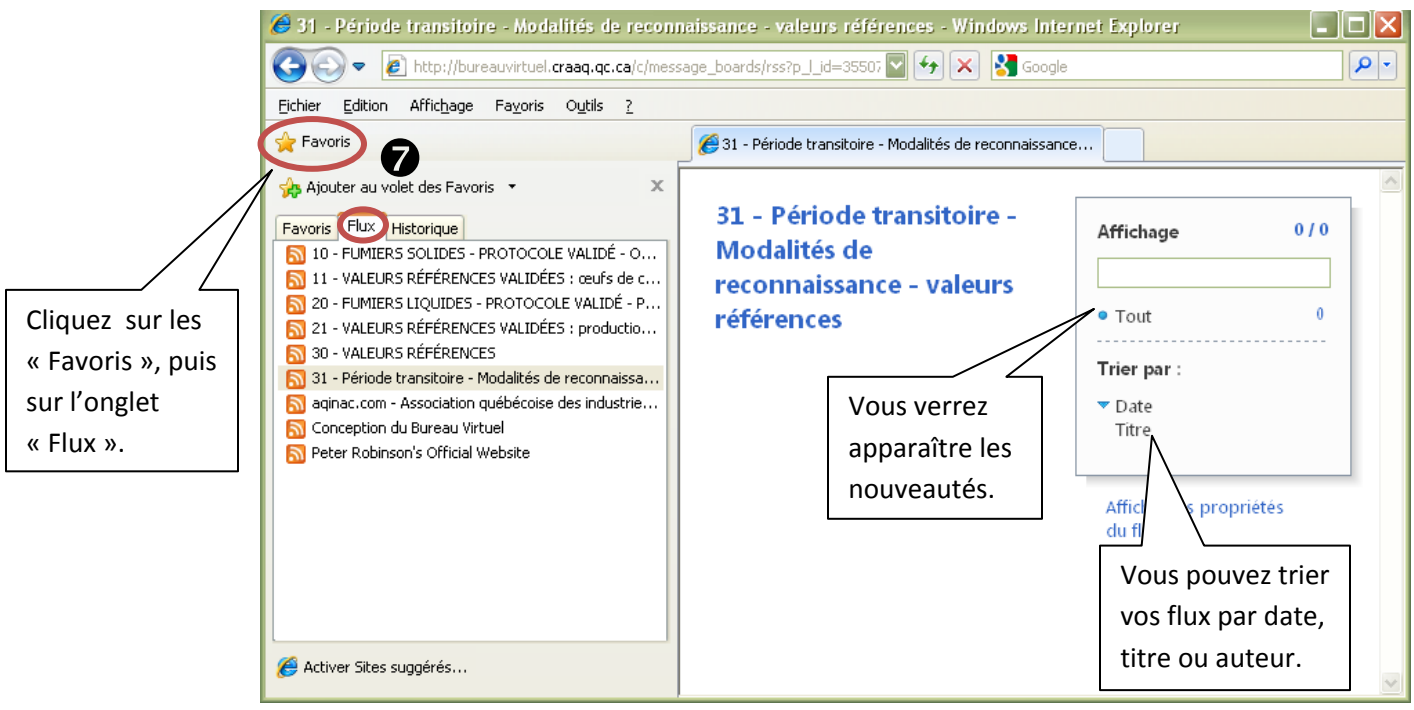